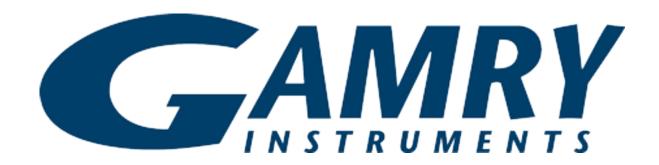

# Interface 5000 QUICK-START GUIDE

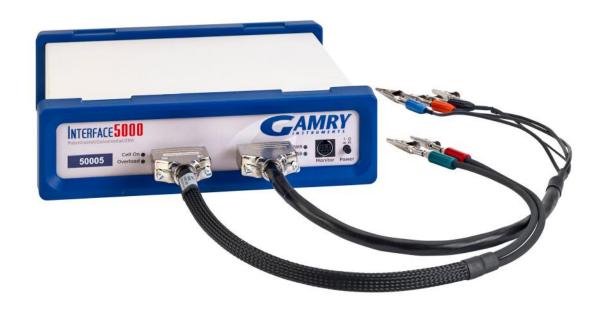

Guide #2

USB Potentiostat Calibration

When possible, connect the **Chassis Ground** on the back of your potentiostat to a known, good earth ground.

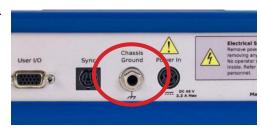

Connect the cell cable to the Interface 5000 calibration cell included with your instrument.

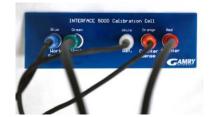

Place the dummy cell inside the Calibration Shield, close the lid, and connect the black floating-ground lead of your cell cable to the Shield's grounding post.

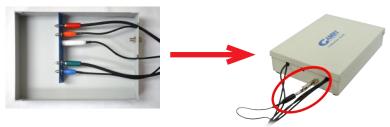

Open Gamry Framework™. Select **Experiment > Utilities > Calibrate Instrument** 

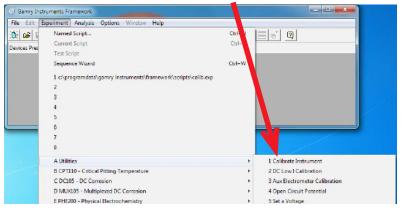

Choose your potentiostat. Select the radio button for calibration type **Both**, and click the **OK** button.

For newer Interface<sup>™</sup> potentiostats, the **AC** radio button is inactive.

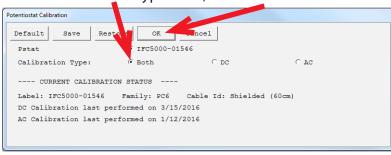

After you confirm several instructional messages, the calibration proceeds automatically, and you are notified if the calibration is successful.

#### Did you receive a

### **CALIBRATION WARNING?**

#### TROUBLESHOOTING A FAILED CALIBRATION

Calibration is used to check the potentiostat's health, and to "zero" many of the measurement circuits to your laboratory environment. A warning does not necessarily indicate a critical failure, and Gamry can use calibration information to determine the source of the warning.

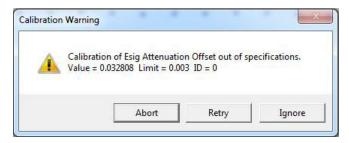

- Double-check the following:
  - Confirm all connections for the Interface 5000 calibration cell.
  - Floating-ground cable is connected to calibration shield.
  - If possible, the **Chassis Ground** is attached to a known, good earth ground.
- Click the **Retry** button, and the rest of the calibration restarts. Click the **Ignore** button for any other calibration warnings that may appear, and continue to Step 3.
- After a failed calibration attempt:
  - Find Calibration Results PC6-#####.txtin your My Gamry Data folder.\*
  - E-mail the file, along with complete contact information, to techsupport@gamry.com

<sup>\* #####</sup> is the serial number of your potentiostat.

# WHAT DOES GAMRY SOFTWARE DO?

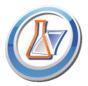

# **Gamry Framework**™

Potentiostat control for flexible data aquisition. Select from standardized experiments grouped by research type, or use the Sequence Wizard to build complex automated experiments.

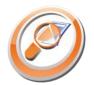

#### **Echem Analyst™**

Quick and easy data analysis. Open data files with Echem Analyst for specialized analysis algorithms and high-quality plots. Customize, overlay, and scale plots, or export data.

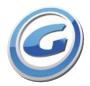

# My Gamry Data™

The default data-folder location for Gamry Framework, with a shortcut on your desktop after installation. Change the folder location within Gamry Framework via **Options** > **Path**.

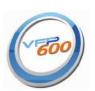

#### Virtual Front Panel™

Software-based front panel for quick access to Gamry potentiostats' functions, like a front panel of an early analog potentiostat; and to perform simple electrochemical experiments.

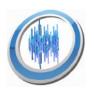

#### **Electrochemical Signal Analyzer™**

Designed specifically for the acquisition and analysis of time-dependent electrochemical noise signals.

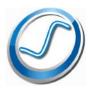

#### Resonator™

Data-acquisition and -control software for the Gamry  $eQCM^{TM}$ . Contains a full suite of physical electrochemistry techniques.

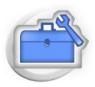

## **Electrochemistry Toolkit™**

A sophisticated package for complete access to the capabilities of Gamry potentiostats in the software environment of your choice.